# **Student Preview**

Last Modified on 03/06/2025 3:07 pm HKT

## Common Usage of Student Preview

- Check Tests and Assignments which are available to students.
- Check release condition "Membership" setting (e.g. enroll the preview user account to a certain group to check if an item is visible/invisible to the group).
- Note: Student Preview is not available for Panopto Video (More information (https://support.panopto.com/s/article/Blackboard-Student-Preview))

## Steps

### Ultra Course View

Please refer to Blackboard Help: Student Preview (https://help.blackboard.com/Learn/Instructor/Ultra/Courses/Student\_Preview)

### **Original Course View**

To enter Student Preview:

1. Click "Student Preview".

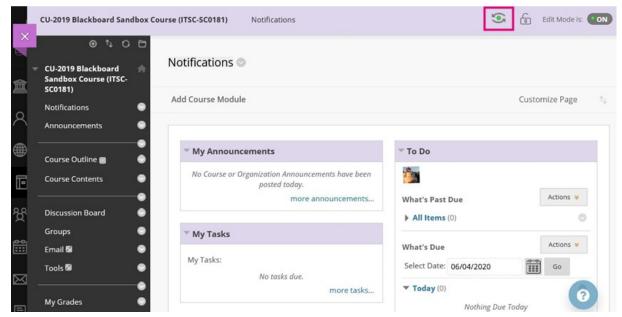

2. Student Preview mode is ON.

|                 |                                                          | Student Preview mode is ON                                                                            | Settings Exit Preview            |  |  |  |
|-----------------|----------------------------------------------------------|----------------------------------------------------------------------------------------------------|----------------------------------|--|--|--|
| ×               | CU-2019 Blackboard Sandbox Co                            | ourse (ITSC-SC0181) Notifications                                                                     |                                  |  |  |  |
| <b>盒</b> 、<br>2 | CU-2019 Blackboard 🚔<br>Sandbox Course (ITSC-<br>SC0181) | Notifications                                                                                         |                                  |  |  |  |
|                 | Notifications<br>Announcements                           | My Announcements                                                                                      | To Do                            |  |  |  |
| ē               | Course Contents                                          | No Course or Organization Announcements have been<br>posted in the last 7 days.<br>more announcements | What's Past Due Actions ¥        |  |  |  |
| ዮ               | Discussion Board                                         |                                                                                                    | ► All Items (0)                  |  |  |  |
| 811             | Groups                                                   | My Tasks                                                                                              | What's Due Actions 😽             |  |  |  |
|                 | My Grades                                                | My Tasks:<br>No tasks due.                                                                            | Select Date: 06/04/2020 Go       |  |  |  |
|                 | Library                                                  | more tasks                                                                                            | ▼ Today (0)<br>Nothing Due Today |  |  |  |

- When you enter student preview mode and are logged in to your course with the preview user account, your preview user appears in the course roster.
- The last name is your last name appended with \_PreviewUser and the username is your username appended with \_previewuser.

| Jsers            |            |             |       |                                    |          | -       |
|------------------|------------|-------------|-------|------------------------------------|----------|---------|
| Search: Username | Not blank  |             | Go    |                                    |          | 1       |
|                  |            |             |       |                                    |          | Refresh |
| USERNAME         | FIRST NAME | LAST NAME 🛆 | EMAIL | ROLE                               | OBSERVER | AVAILAE |
| 8                |            |             |       | Teaching Assistant / Support Staff |          | Yes     |
| <u>1</u>         |            |             |       | Instructor                         |          | Yes     |
| preview          | user       | PreviewUser |       | Student                            |          | Yes     |

• The preview user is visible to all students enrolled in the course.

To exit Student Preview:

1. Click on "Exit Preview".

|                |                                                          | Student Preview mode is ON                                                                            | Settings Exit Preview            |  |  |  |
|----------------|----------------------------------------------------------|----------------------------------------------------------------------------------------------------|----------------------------------|--|--|--|
| ×              | CU-2019 Blackboard Sandbox Co                            | ourse (ITSC-SC0181) Notifications                                                                     |                                  |  |  |  |
| 倉<br>Q         | CU-2019 Blackboard 🌧<br>Sandbox Course (ITSC-<br>SC0181) | Notifications                                                                                         |                                  |  |  |  |
|                | Notifications<br>Announcements                           | My Announcements                                                                                      | To Do                            |  |  |  |
| Ē              | Course Contents                                          | No Course or Organization Announcements have been<br>posted in the last 7 days.<br>more announcements | What's Past Due Actions ¥        |  |  |  |
| 쓙              | Discussion Board                                         |                                                                                                    | ► All Items (0)                  |  |  |  |
| , <b>0-0</b> , | Groups                                                   | My Tasks                                                                                              | What's Due Actions 😽             |  |  |  |
| 8              | My Grades                                                | My Tasks:<br>No tasks due.                                                                            | Select Date: 06/04/2020 Go       |  |  |  |
|                | Library                                                  | more tasks                                                                                            | ▼ Today (0)<br>Nothing Due Today |  |  |  |

2. Keep the preview user's data for further checking OR delete your preview user account.

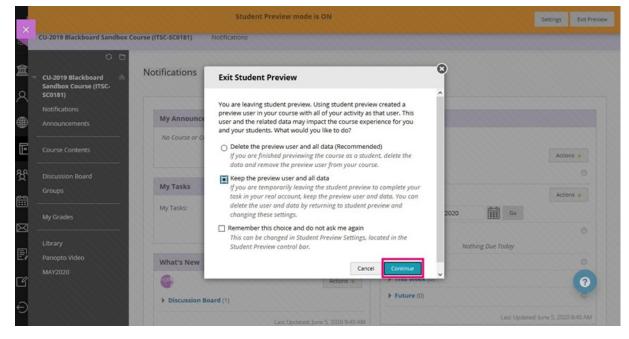

Contact us: elearning@cuhk.edu.hk / ITSC Service Desk (https://servicedesk.itsc.cuhk.edu.hk)